### *BDDS Portal Provider Training 1:*

# *Accessing the BDDS Portal*

#### September 25, 2018

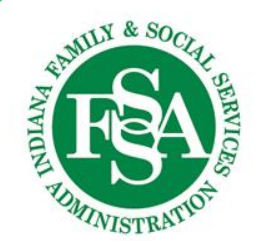

#### **Your Account Invitation to the BDDS Portal**

Welcome! The very first step to accessing the BDDS Portal is to Activate your Account. Check your email for your personalized account invitation.

If you haven't received an email, please contact your System Administrator.

*Note: For the initial release only (September 2018)*

- Email invites will be automatically distributed to Provider Agency NOA email address(es). Multiple emails within an agency may receive an invite. Each invite is for *one* System Administrator user account based on the recipient's email address.
- At least one of these accounts must be activated in order for your agency to set-up new users. It is your responsibility to create any subsequent, additional user accounts.

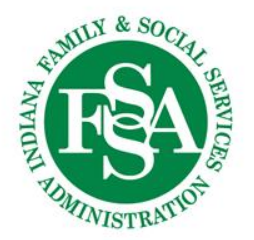

#### **Invitation to the BDDS Portal**

From: BDDSPortalAccess@fssa.in.gov [mailto:BDDSPortalAccess@fssa.in.gov] Sent: Wednesday, August 29, 2018 3:36 PM To: Jane Doe Subject: Your Invitation to the BDDS Portal

Provider Agency: Sample Provider Agency

Welcome! A new user account for the BDDS Portal has been created for you.

#### Action is required to complete your account set-up.

Click on this unique link to create a password and activate your account  $\rightarrow$  BDDS Portal One-Time Account Activation

After initial activation of your account, you may want to bookmark this URL for direct access to the system:

#### **BDDS PORTAL Website**  $\rightarrow$  **https://cmportal.fssa.in.gov**

For reference, your login is: test@test.com

Your account activation link will expire in 30 days. If you have questions or your link has expired, please contact your system administrator. System administrators may submit JIRA tickets if further assistance is needed from the BDDS helpdesk.

DO NOT REPLY TO THIS EMAIL. This inbox is not monitored and your message may be automatically discarded.

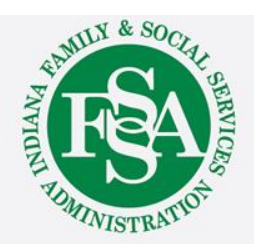

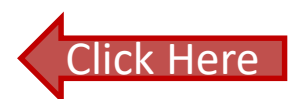

#### **BDDS Portal One-Time Activation**

- The link in your email invite is specific to one user account
- Clicking the link will direct you to a screen where you can:
	- View your login
	- Create a password
	- Accept the Terms & Conditions
	- Activate the Account
- Your login was assigned by your System Admin and is not editable.
- Do not share your invite. Additional users must request an account from the System Admin to receive their own email invite.

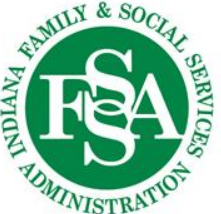

#### **Activate User Account**

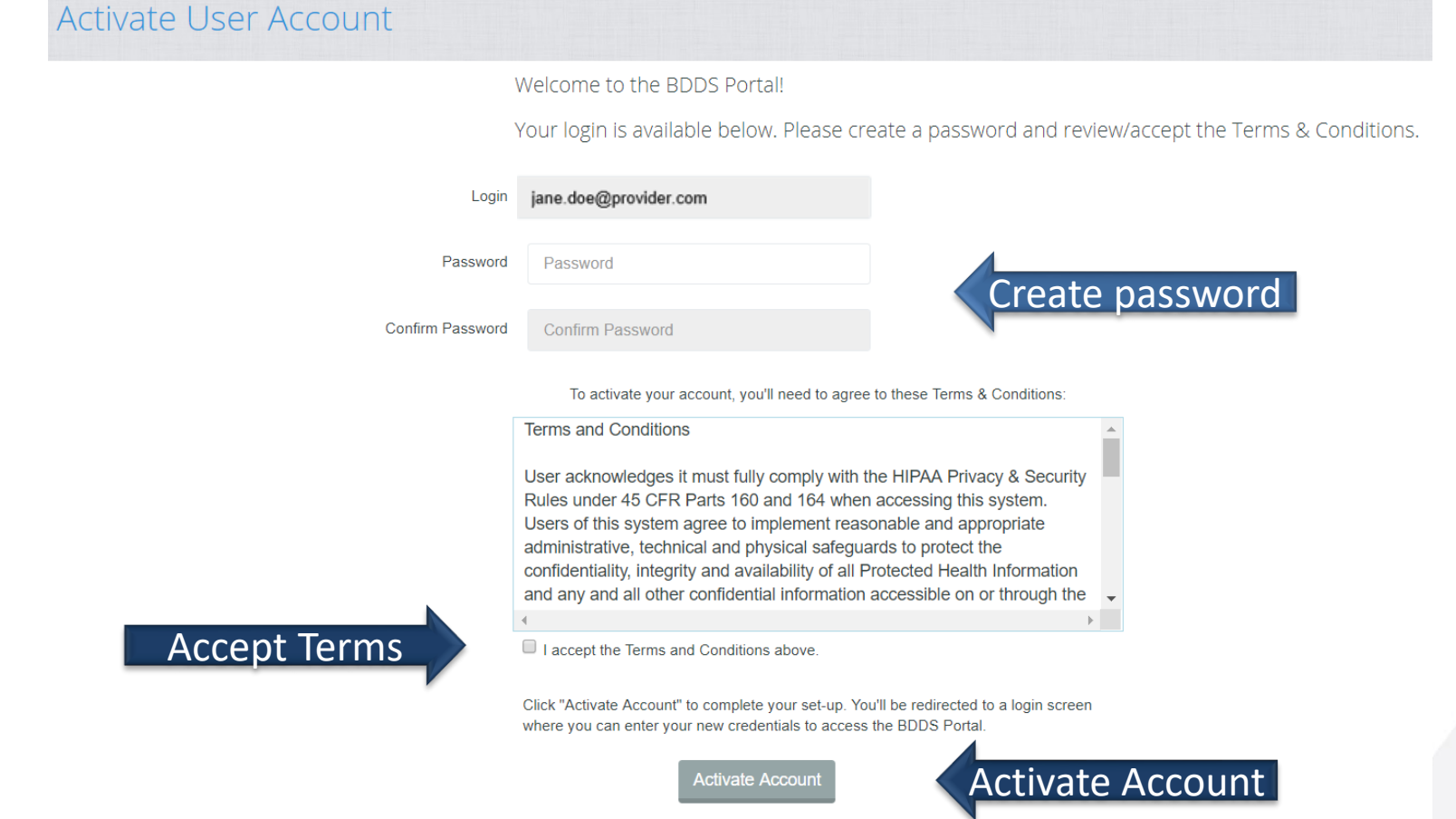

Click Activate Account, and you'll be redirected to the BDDS Portal login screen.

You only need to activate your account once.

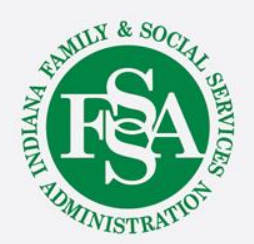

#### **Login to BDDS PORTAL**

Use your assigned login and the password you just created.

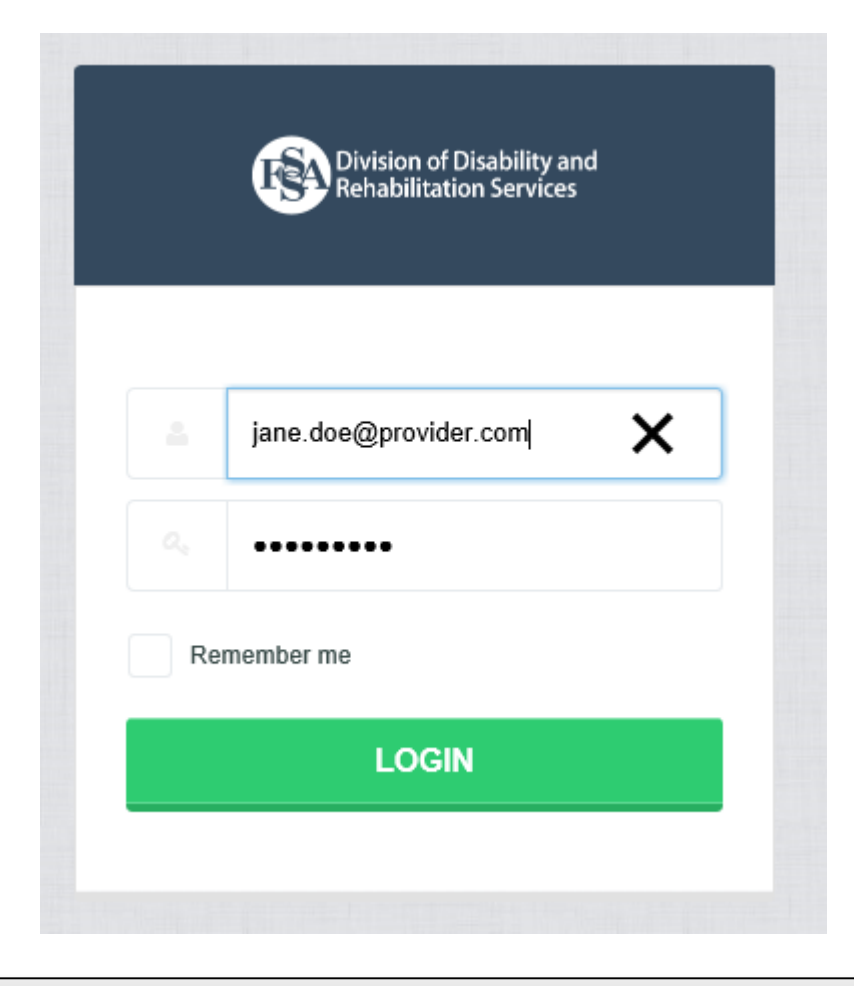

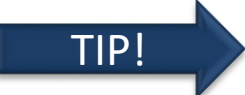

TIP! Bookmark this URL: [www.cmportal.fssa.in.gov](http://www.cmportal.fssa.in.gov/)

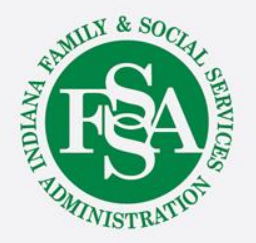

### **How do I change my password?**

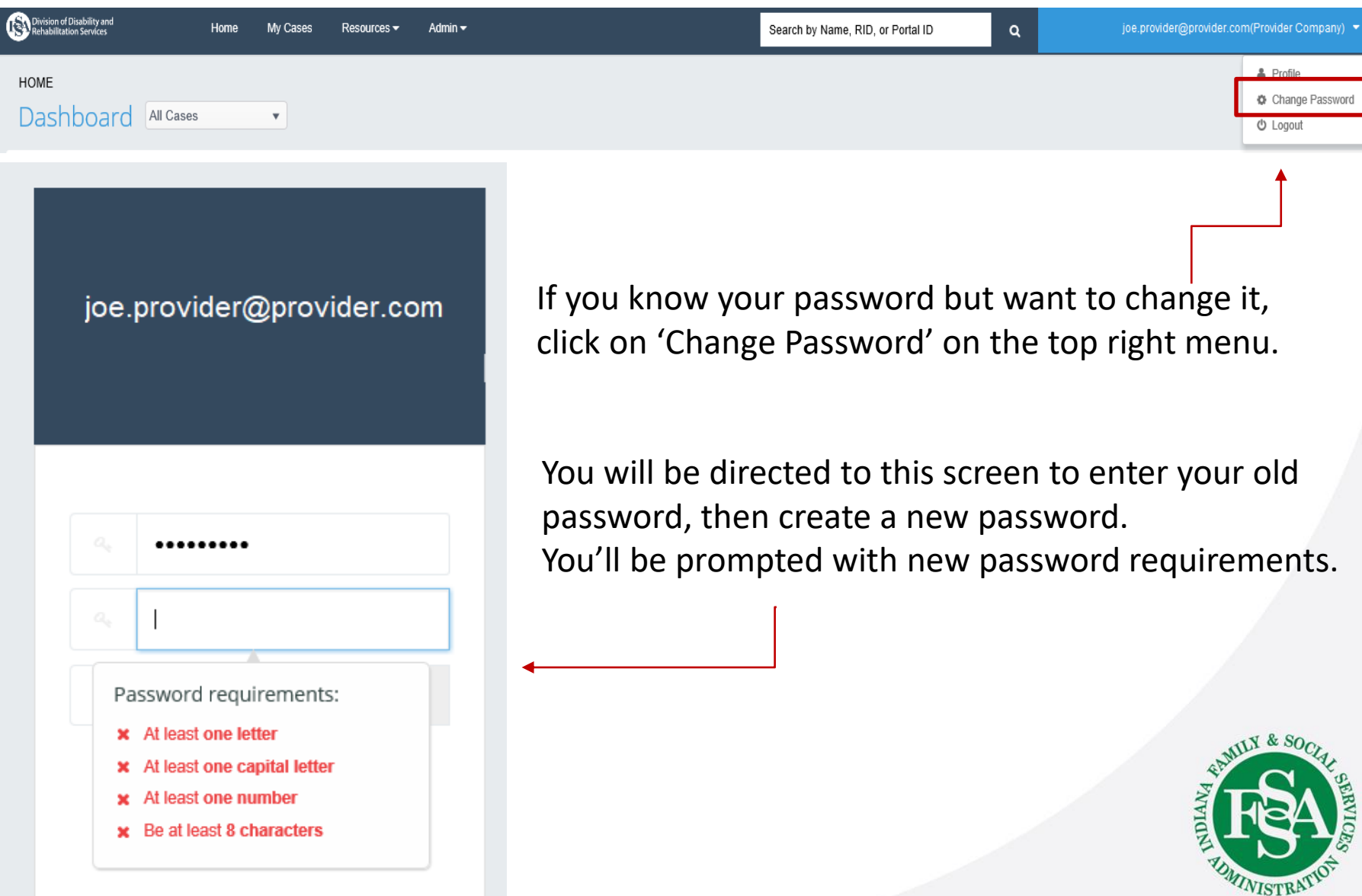

#### **Forgot your Password?**

- If you forget your password, contact your System Administrator. They can reset it and provide you with a new password.
- *System Administrators*: If you forget your own password, submit a JIRA ticket. Alternatively, you can ask another System Administrator at your Agency to reset it for you.
- *System Administrators:* To reset a user's password, go to User Management, Edit User, Enter password, Save, and communicate the new password to the user.

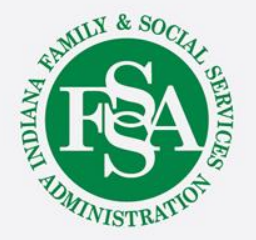

## BDDS Portal Trainings

### <https://www.in.gov/fssa/ddrs/5437.htm>

- BDDS Portal Provider Training 1: Accessing the BDDS Portal
- BDDS Portal Provider Training 2: User Management (for System Administrators)
- BDDS Portal Provider Training 3: My Cases / Caseload Assignment
- BDDS Portal Provider Training 4: Navigating the Portal
- BDDS Portal Provider Training 5: Individual Profile
- BDDS Portal Provider Training 6: Document Library
- BDDS Portal Provider Training 7: PCISP
- BDDS Portal Provider Training 8: Viewing the Monitoring Checklist
- BDDS Portal Provider Training 9: Viewing Transitions

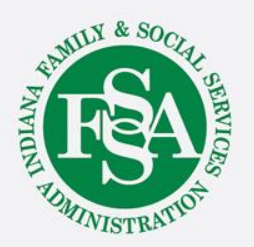